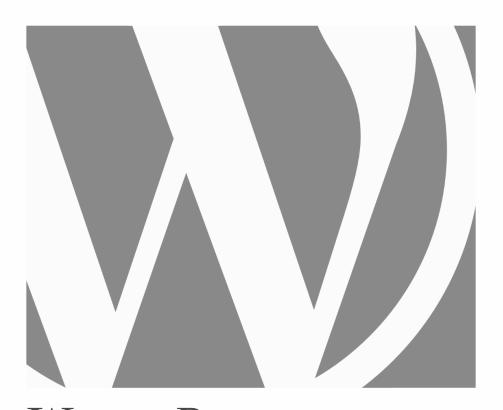

# WORDPRESS ADVANCED

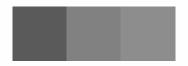

2024, Roy Sahupala

### Important note

The methods and programs in this manual are stated without regard to any patents. They are for amateur and study purposes only. All technical data and programs in this book were compiled by the author with the greatest care and reproduced after thorough checking. Nevertheless, errors cannot be completely excluded. The publisher is therefore forced to point out that it can assume neither any warranty nor any legal responsibility or any form of liability for consequences arising from erroneous information. The reporting of any errors is always appreciated by the author.

Please be advised that the software and hardware names mentioned in this book, as well as the brand names of the companies involved are mostly protected by manufacturer's marks, trademarks or by patent law.

All rights reserved.

No part of this publication may be reproduced, stored in a retrieval system, or transmitted in any form or by any means, electronic, mechanical, photocopying, recording, or otherwise, without the prior written permission of the publisher.

Author: R.E. Sahupala

ISBN/EAN: 9798882121029

First edition: 03-04-2024

Edition: 1

NUR code: 994

Publisher: WJAC

Website: wp-books.com/advanced

With special thanks to:

My dear wife Iris van Hattum and our son Ebbo Sahupala.

# 

| INTRODUCTION                   | 2  |
|--------------------------------|----|
| Who is this book for?          | 3  |
| What do you need?              | 3  |
| Purpose of this book           | 4  |
| MANAGE FILES ONLINE            | 6  |
| Download and install FileZilla | 6  |
| Start FileZilla                | 7  |
| Create a profile               | 8  |
| Managing WordPress with FTP    | 10 |
| UNDER CONSTRUCTION             | 12 |
| Under Construction Plugin      | 12 |
| EXTEND MEDIA LIBRARY           | 16 |
| SITE IS UNDER ATTACK           | 20 |
| Securing site with .htaccess   | 21 |
| LIMIT LOGIN ATTEMPTS           | 26 |
| SECURE SITE                    | 30 |
| Change login address           | 33 |
| EXTRA CSS                      | 36 |
| Principle of CSS               | 37 |
| WORDPRESS THEME                | 40 |
| Sample design                  | 40 |

| 41                                           |
|----------------------------------------------|
| 43                                           |
| 45                                           |
| 50                                           |
| 51                                           |
| 52                                           |
| 53                                           |
| 60                                           |
| 61                                           |
| 63                                           |
| 64                                           |
| 04                                           |
| 68                                           |
|                                              |
| 68                                           |
| <b>68</b> 73                                 |
| 68<br>73<br>76                               |
| 68<br>73<br>76<br>76                         |
| 68<br>73<br><b>76</b><br>76<br>77            |
| 68<br>73<br>76<br>76<br>77<br>79             |
| 68<br>73<br>76<br>76<br>77<br>79<br>80       |
| 68<br>73<br>76<br>76<br>77<br>79<br>80<br>81 |
|                                              |

| Group                                            | 88  |
|--------------------------------------------------|-----|
| Columns                                          | 90  |
| EXTEND BLOCK EDITOR                              | 92  |
| Who are these extensions for?                    | 92  |
| Additional block options                         | 94  |
| Twentig, Toolkit for Block Theme                 | 94  |
| Gutenberg Blocks Library & Toolkit - Editor Plus | 96  |
| REUSABLE BLOCK                                   | 100 |
| CHILD THEME                                      | 106 |
| Create a Child Theme                             | 106 |
| Screenshot.png                                   | 107 |
| functions.php                                    | 107 |
| CSS file                                         | 108 |
| Child Theme Plugin                               | 109 |
| THEME WITH TEMPLATE                              | 114 |
| Create template                                  | 115 |
| Install and activate theme                       | 118 |
| HEADER SLIDESHOW                                 | 122 |
| CUSTOM POST TYPES                                | 130 |
| ADVANCED CUSTOM FIELDS                           | 138 |
| MULTISITE                                        | 148 |
| Multi-site installation                          | 149 |

| Create a new network site             | 153 |
|---------------------------------------|-----|
| MULTILINGUAL SITE                     | 158 |
| MENU ICONS                            | 164 |
| CHART                                 | 168 |
| BOOKING CALENDAR                      | 172 |
| EVENTS CALENDAR                       | 180 |
| DIFFERENT FONT                        | 186 |
| UPLOAD SIZE                           | 190 |
| CONTENT EXPORT - IMPORT               | 194 |
| ANIMATION                             | 198 |
| EMBED MEDIA                           | 202 |
| WEBSITE OPTIMIZATION                  | 206 |
| Site health                           | 207 |
| Site loads faster with a Cache Plugin | 209 |
| Optimize images                       | 216 |
| Database optimization                 | 219 |
| RESET USERNAME AND PASSWORD           | 224 |
| BACKUP                                | 228 |
| WHAT THEME IS THAT?                   | 232 |
| HAVE FUN WITH WORDPRESS               | 234 |
| ABOUT THE WRITER                      | 236 |

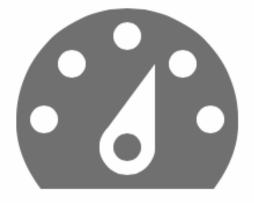

# INTRODUCTION

During WordPress training sessions, I often encounter the same questions, such as:

- ▶ How can I create a multilingual website?
- Can I create a WordPress theme myself?
- Can I extend a theme with templates?
- ▶ How can I add a header slider to my theme?
- Can I protect my website from hackers?
- And much more.

In this book, we cover the most common questions and actions you can apply after finishing the installation and configuration of a WordPress site.

If you want to delve even deeper into WordPress, you can refer to the **WordPress Codex**, which is "the collection of all documentation related to WordPress." See *codex.wordpress.org*.

All exercises in this book are practical. We focus only on the essentials and avoid unnecessary descriptions, making them immediately applicable. Additionally, all scripts mentioned in this book are downloadable. The block below indicates which file is available.

You'll need a password:

URL: www.wp-books.com/advanced

Password: CarpeDiem

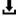

The explanations provided in this book are suitable for both **MacOS** and **Windows** users.

#### Who is this book for?

This book is suitable for individuals who:

- Have a basic understanding of WordPress.
- Want to manage their own WordPress site.
- Prefer not to depend on developers.
- Want to create or customize a theme.
- Aim to create a multisite.
- Desire to create a multilingual website.
- Wish to extend a WordPress site.

Tip: Take your time! Read each chapter carefully before sitting down at the computer.

## What do you need?

- ▶ The latest version of WordPress.
- A text editor, such as TextEdit (MacOS) or Notepad (Windows), to process various codes. However, it is better to use a code editor. Several open-source code editors are available, such as:
  - Notepad++ (Windows): www.notepad-plus-plus.org.
  - Atom (MacOS and Windows): https://atom.io.
- Want to use a different editor? Search for "Free Source Code Editors" in your search engine.

### Purpose of this book

This book is written for anyone who wants to quickly and practically expand their WordPress knowledge without needing technical expertise.

It contains only the most essential explanations. Once you gain enough experience with WordPress, you'll have more insight and confidence to explore the system independently.

Check the website regularly for additional information:

www.wp-books.com/advanced.

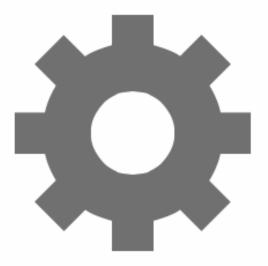

# MANAGE FILES ONLINE

Typically, you won't need an additional program to upload files since Word-Press allows you to easily upload images, plugins, and themes. However, there are instances where manually replacing or deleting a plugin or theme becomes necessary to fix a problem.

If you're working with a local server such as Local (*localwp.com*), the WordPress files are stored on your computer. However, when the site is online, you'll need an FTP program (File Transfer Protocol) to access these files. FTP enables you to transfer files between your local computer and the remote server, facilitating both uploads and downloads.

There are several FTP programs available, and in this book, we use FileZilla to upload WordPress files. FileZilla is open-source software, and you can download and install the latest version from filezilla-project.org.

#### Download and install FileZilla

- 1. Open your browser and navigate to https://filezilla-project.org.
- 2. From the menu, click FileZilla > Download.
- 3. Select your platform (Windows or macOS).
- 4. Click on **Download FileZilla Client**.
- 5. The installation file can be found in the **Downloads** folder.
- 6. After downloading, proceed to install FileZilla.

#### Start FileZilla

Start FileZilla by navigating to:

### Applications > FileZilla.

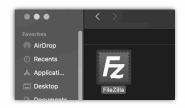

Once opened, you'll see the following screen:

On the **left** section, you'll find an overview of all your computer files.

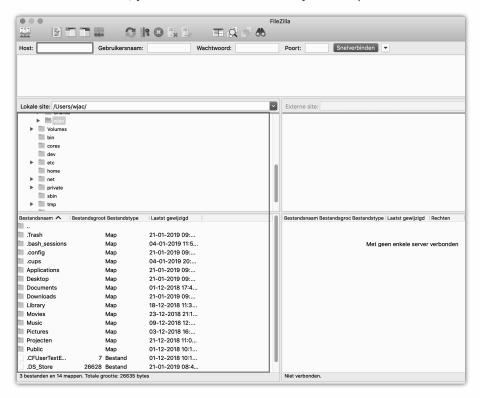

The **right** section remains empty initially because no connection has been established. Once connected, you'll see an overview of your online files.

To establish a connection with a web server, you'll need **FTP login credentials**. This data is provided by your web host when you request a web account (including a domain name and hosting). In some cases, you may

be able to create your own FTP username and password. FTP credentials typically include an **FTP address**, **login name**, and **password**.

### Create a profile

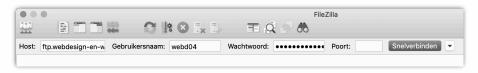

At the top of the window, you can enter your profile information.

Use your FTP data for this. Then click on the **Quick Connect** button.

Host: ftp.yourdomainname.com

**Username**: FTP username **Password**: FTP password

Port: Leave blank if not available

Then, click the **Quick Connect** button.

It is possible to save the FTP credentials. This option is shown after you log in. If a profile has been created, the button to the right of the *Quick Connect* button allows you to select your profile.

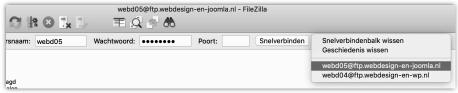

To disconnect, go to: Main Menu > Server > Disconnect.

After establishing contact, you can transfer local or remote files.

The **right** section of the screen typically displays several folders.

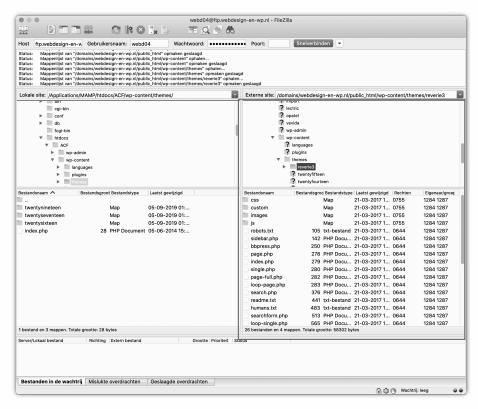

Look for a folder named **www**, which is where your website files will usually be located.

If there is no *www* folder, then search for a folder named **httpdocs** or **public\_html**.

Learn more about FileZilla at: https://filezilla-project.org.

### Managing WordPress with FTP

In this book, additional files are regularly added to a WordPress site, usually placed in the **wp-content** folder.

Theme files are located in **wp-content > themes > theme\_name**.

If it's necessary to remove corrupted plugins that cannot be removed via the dashboard, then go to **wp-content** > **plugins** folder.

Deleting plugins in this manner will deactivate it. Similarly, it's also possible to remove corrupt themes.

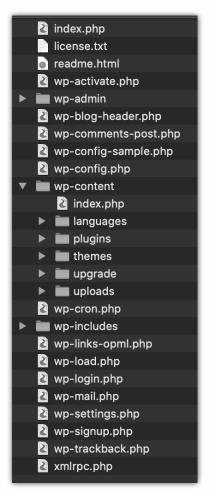